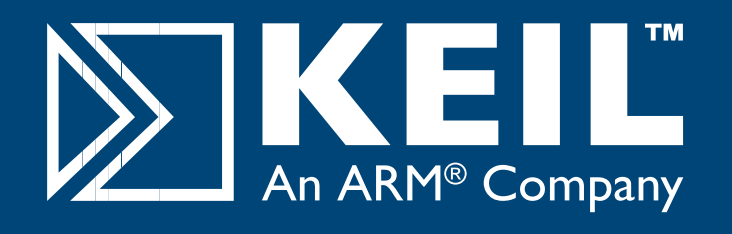

# **MCB1700 Quick Start Guide**

# **Getting Started and Blinky Example**

This **Quick Start Guide** introduces the MCB1700 boards for the **LPC1758** and **LPC1768** devices from NXP. It shows how to install the Keil software development tools for ARM-based devices, and run a variety of example projects.

# **Installing the Software**

To install the evaluation version of the Keil Microcontroller

Development Kit (MDK-ARM)<br>■ Insert the CD-ROM into your PC.

If the opening screen does not appear, run SETUP from the

- CD root directory<br>■ Click Install Evaluation Software, then select ARM
- nDevelopment Tools Follow the setup program instructions

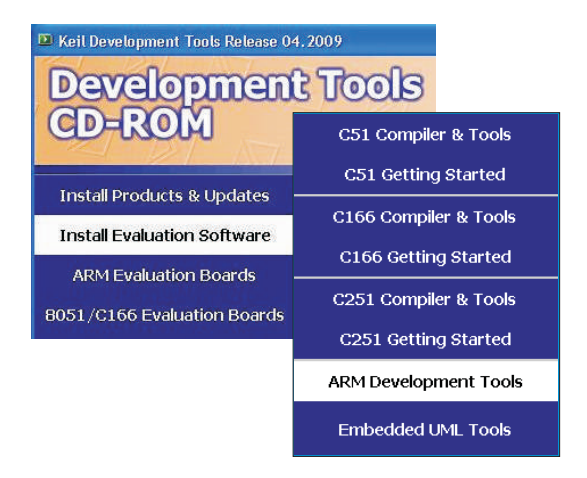

The SETUP program installs Keil Vision IDE, Debugger and Simulator, and the ARM RealView compilation tools.

# **Blinky Example**

This example demonstrates the ease of downloading and debugging an application on a target board.

### It can be found at:

**C:\Keil\ARM\Boards\Keil\MCB1700\Blinky**

To use this example

- Start Vision
- Open the Blinky.uv2 project file **Project - Open**
- Compile and link the Blinky application **Project - Build** 阖
- **Program the application into on-chip Flash ROM Flash - Download** 翼

# **Connecting to your Target**

The target is powered via your PC, through its USB port. The Keil ULINK family of adapters connect the USB port of your PC to the JTAG port of your target board allowing you to download and debug embedded programs running on your target hardware.

ULINK2 and ULINK-ME support standard JTAG and Real-Time Agent for on-the-fly target debugging.

# **Using ULINK2**

The ULINK2 Adapter connects to the MCB1700 using the 20-pin ribbon cable.

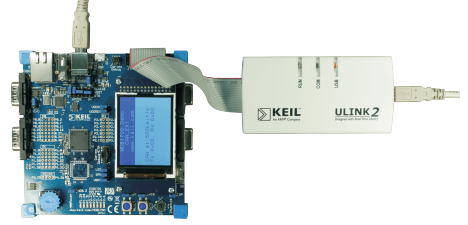

# **Using ULINK-ME**

The ULINK-ME Adapter connects directly to the MCB1700 20-pin JTAG connector.

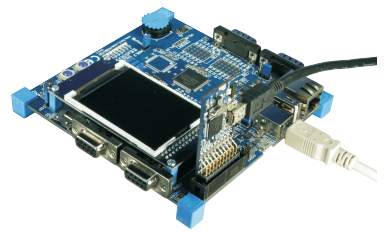

- The LEDs on the target blink every 1 second, determined by the SysTick Timer working in interrupt mode.
- $\left(\begin{matrix} 1 \\ 0 \end{matrix}\right)$  Start debug mode

Using the debugger commands, you may:

- Single step through code
- Set breakpoints
- Run the application
- Review variables in the watch window
- Reset the device to re-run the application
- Use the yellow arrow (program counter) to view the current assembler or C statement

# **www.keil.com/mcb1700**

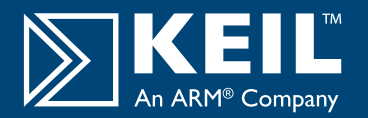

### **HTTP with Ethernet THIS EXAMPLE WILL NOT RE-COMPILE WITHOUT RL-ARM INSTALLED**

This example demonstrates easy networking and control of hardware across a TCP/IP network. It configures the LAN network parameters for the evaluation board automatically if a DHCP server is available in your LAN. Otherwise, configure your PC for fixed IP address as detailed in the example.

#### It can be downloaded from:

www.keil.com/download/docs/387.asp

- To use this example:<br>■ Start Vision
- 
- Start Vision<br>■ Open the Http\_demo.uv2 project file and download to Flash **Project - Open**

- **Flash Download**<br>■ Open your web browser and enter the address http://mcb1700  $\quad \blacksquare$  Open your web browser and enter the address<br> $\blacksquare$  Log in with the following details:
- Log in with the following details:

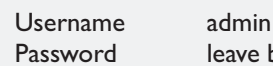

Password leave blank

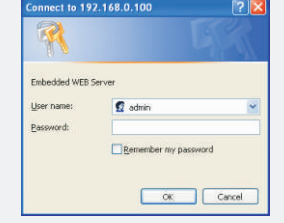

The web pages allow you to control and monitor various functions of the board including LEDs and QVGA display.

# **USB - HID Demo**

This USB example project implements a Human Interface Device (HID), and connects directly to your PC via the USB. No special USB drivers are required, since the HID support is already built into Windows 2000 and Windows XP.

It can be found at:

#### **C:\Keil\ARM\Boards\Keil\MCB1700\USBHID**

To use this example:<br>■ Start Vision

- 
- Start Vision<br>■ Open the HID.uv2 project file and download to Flash **Project - Open**
	-
- n**Flash Download** Cycle power on the target so that your PC recognizes it as an HID device
	- IID device<br>■ Install the USB Client application which can be found at:
- <sup>n</sup> **C:\Keil\ARM\Utilities\HID\_client\Release** Select the evaluation board from the drop-down menu

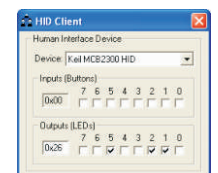

- Checking or unchecking the boxes in the Output (LEDs) group
- turns the MCB1700 Board's LEDs on and off.<br>■ Inputs (Buttons) show the status of the on-board buttons

#### **Flash File System THIS EXAMPLE WILL NOT RE-COMPILE WITHOUT RL-ARM INSTALLED**

This example enables you to create, read, copy and delete files from an SD/MMC flash memory card on the evaluation board.

It can be downloaded from:

www.keil.com/download/docs/388.asp

- To use this example:<br>■ Connect the MCB1700 board's COM1 port to the COM1 port on your PC via a serial cable and start a hyperterminal session configured for: 115200 baud, 8 bits, no parity, 1 stop bit, flowcontrol none<br>■ Start Vision
- 
- Start Vision<br>■ Install an SD/MMC flash memory card and power up the board

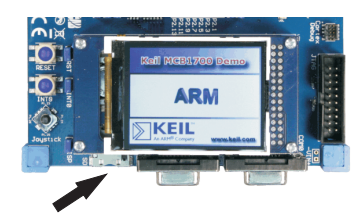

■ Open the SD\_File.uv2 project file and download to Flash **Project - Open**

n**Flash - Download** The SD/MMC card can now be read or edited from the Debug window using a HyperTerminal via a serial cable from your PC to the evaluation board

# **Traffic Light example with RTX**

This example uses interrupts to control a traffic light system running on the RTX real-time operating system.

It can be found at:

#### **C:\Keil\ARM\Boards\Keil\MCB1700\RTX\_Traffic**

To use this example:<br>■ Start Vision

- 
- Start Vision<br>■ Open the Traffic.uv2 project file
- **Project Open**<br>■ Compile and link the application, then program it into on-chip
- Flash ROM

**Project - Build Target**

- **Flash Download**<br>The LEDs will begin to flam =
- $\blacksquare$  The LEDs will begin to flash in a controlled manner<br> $\blacksquare$  The tasks running in the application may be viewed ■ The tasks running in the application may be viewed from the debugger window

#### **Peripherals - RTX Kernel**

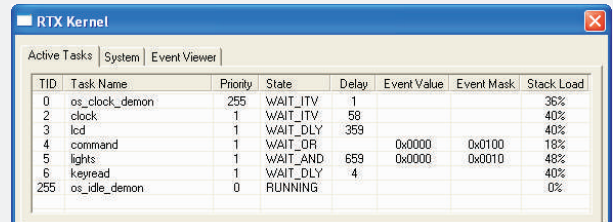